## Sharing a Cloud Workspace

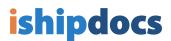

Click on the **Cloud Workspace** icon on the left side of the screen

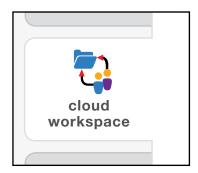

Click on the Cloud Workspace you would like to share

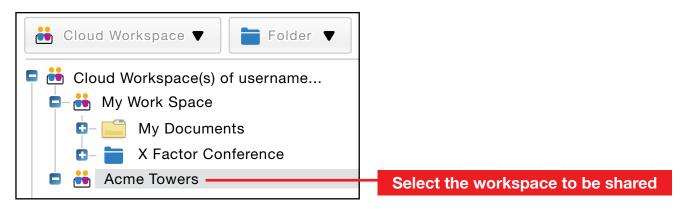

3 Under the Cloud Workspace dropdown menu click on Add/edit cloud workspace

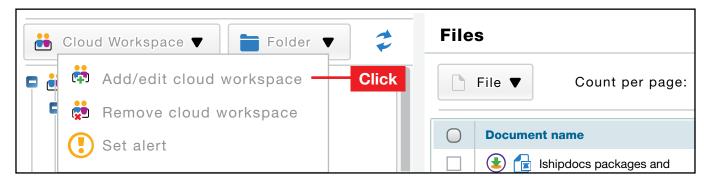

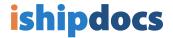

- 4 A) Click onto the **Permission** tab, then
  - B) in the Selected user(s) section, click Add

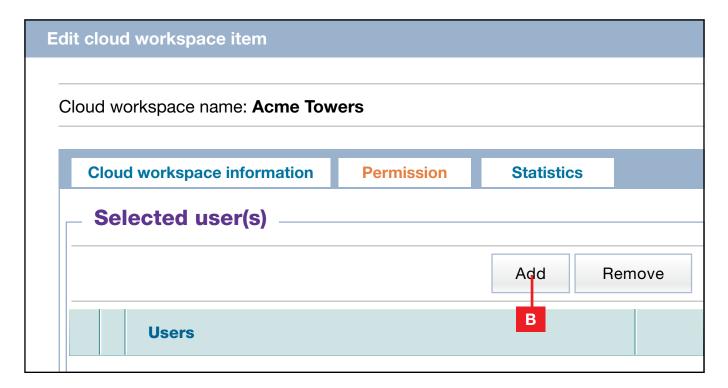

- 5 A) Pick the user(s), then
  - B) click Add
  - C) When done, click Close

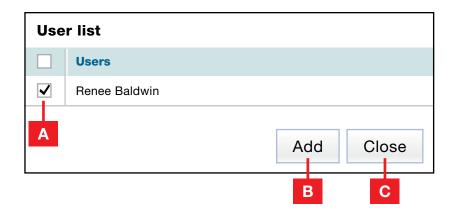

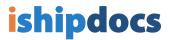

6 The user(s) you have chosen will now be listed under **Selected user(s)** 

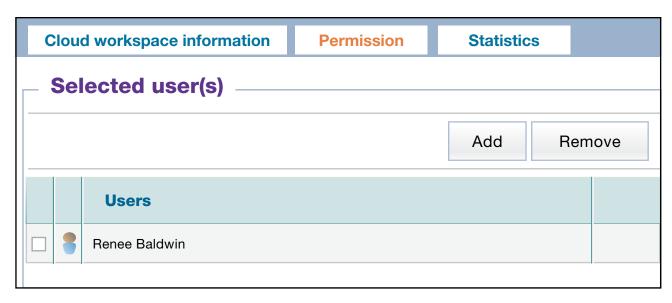

- A) You can now give permission regarding what the user(s) can and can't do in this workspace
  - B) Once you have chosen these parameters, click Save
  - C) When done, click Close

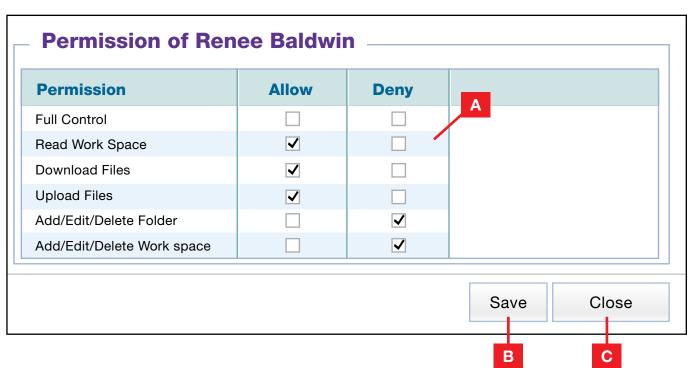